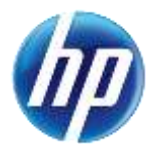

# **"Search Providers" Feature Added to Provider Web Portal**

On February 23, 2015, an enhancement was made to allow providers and their delegates the ability to perform provider searches on the Nevada Provider Web Portal. The "Search Providers" feature gives users the ability to find other Nevada Medicaid participating providers. The search results will show active providers only, and will indicate if the provider is an Ordering, Prescribing or Referring (OPR) Specialty 400 provider only. Watch for additional enhancements to the "Search Providers" feature that will continue to improve the user's experience; for example, in the Search Provider fields shown below, "Provider Type" is being updated to more accurately display as "Provider Category."

#### **Gaining Access to "Search Provider"**

To access the "Search Provider" page using the unsecured area of the Provider Web Portal:

- 1. Open a web browser such as Internet Explorer or Firefox.
- 2. Enter [www.medicaid.nv.gov](http://www.medicaid.nv.gov/) in the address bar.
- 3. The Provider Web Portal Home page opens as shown below. Click **EVS**. The submenu displays User Manual or HPES Login.

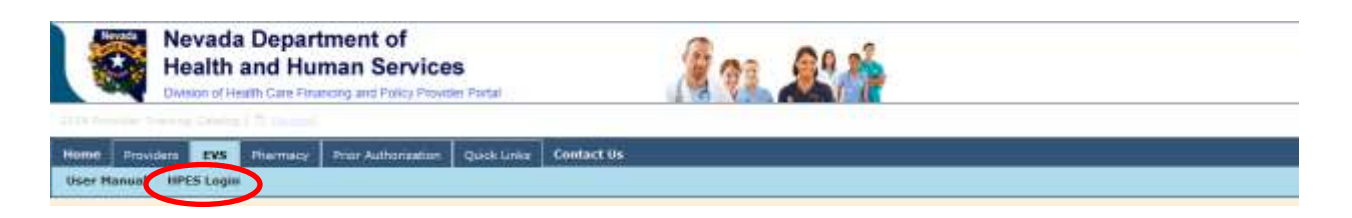

- 4. Click **HPES Login**. The EVS Home page opens.
- 5. Click on the "Search Providers" link.

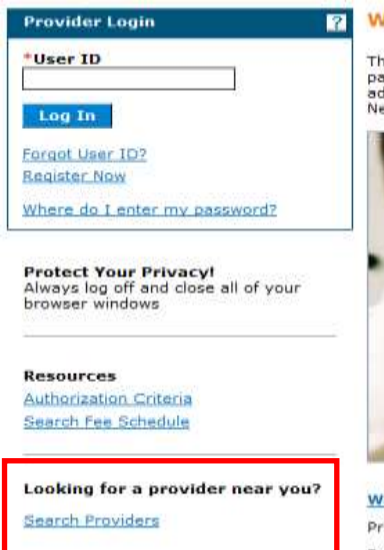

#### What can you do in the Provider Portal

Through this secure and easy to use internet portal, healthcare providers can inquire on the status of their claims and<br>payments, inquire on a patient's eligibility, process prior authorization requests and access Remittan

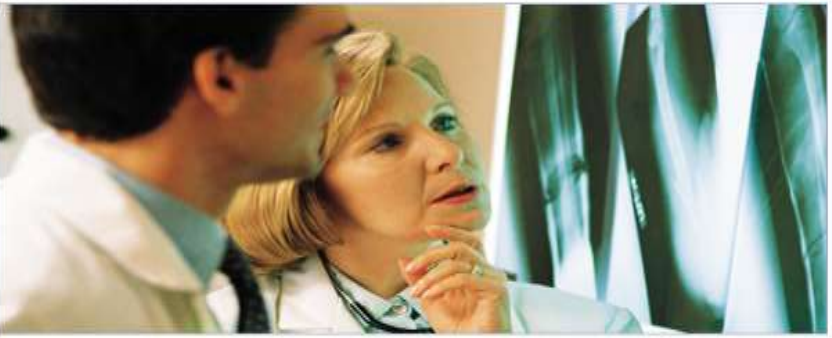

**Website Requirements** Prior Authorization Quick Reference Guide [Review] Provider Web Portal Quick Reference Guide [Review]

To access the "Search Provider" page using the secured area of the Provider Web Portal:

- 1. Open a web browser such as Internet Explorer or Firefox.
- 2. Enter [www.medicaid.nv.gov](http://www.medicaid.nv.gov/) in the address bar.
- 3. The Provider Web Portal Home page opens as shown below. Click **EVS**. The submenu displays User Manual or HPES Login.

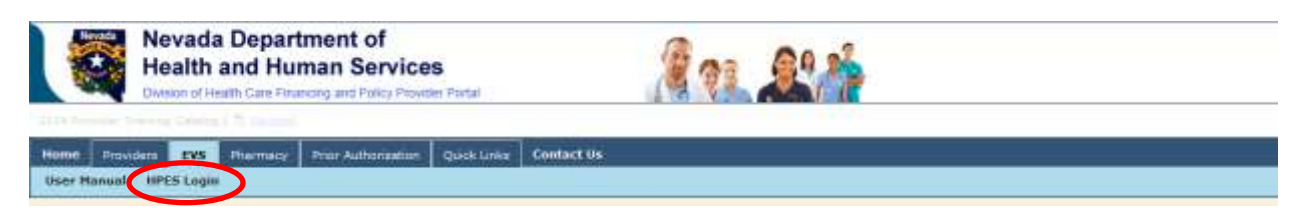

- 4. Click **HPES Login**. The EVS Home page opens.
- 5. Log in to the Provider Web Portal.
- 6. On the "My Home" page under Resources, click the "Search Providers" link shown below:

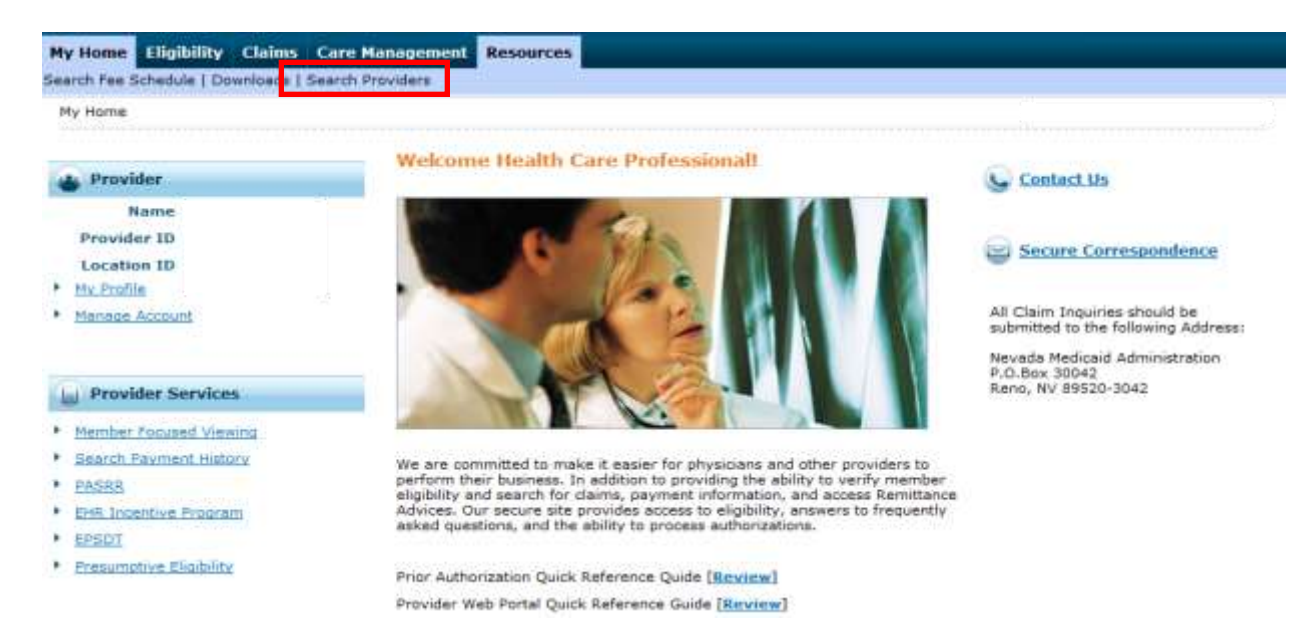

The following fields are displayed on the "Search Provider" page:

- 1. City
- 2. State
- 3. Zip Code
- 4. County
- 5. Provider Type/Category (description)
- 6. Provider Specialty (the specialty description)
- 7. On Call Providers Only (Only displays when logged in to the secure web portal).
- 8. Results

#### **Advanced Search Options**

- 9. Last/Organization Name
- 10. First Name
- 11. Group Practice
- 12. TDD Capability
- 13. Provider Specialty 400 Only (Ordering, Prescribing, Referring)

The fields marked with a red \* are required fields.

#### **Basic Search:**

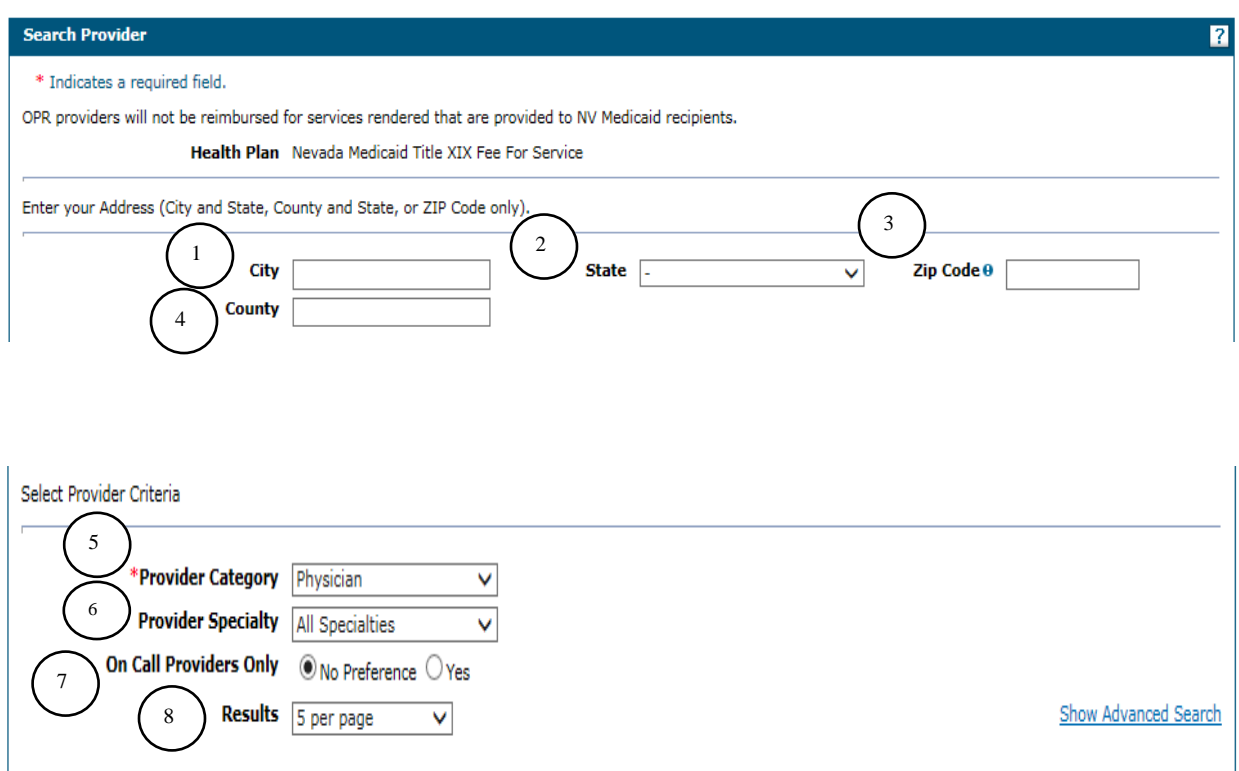

# **Advanced Search:**

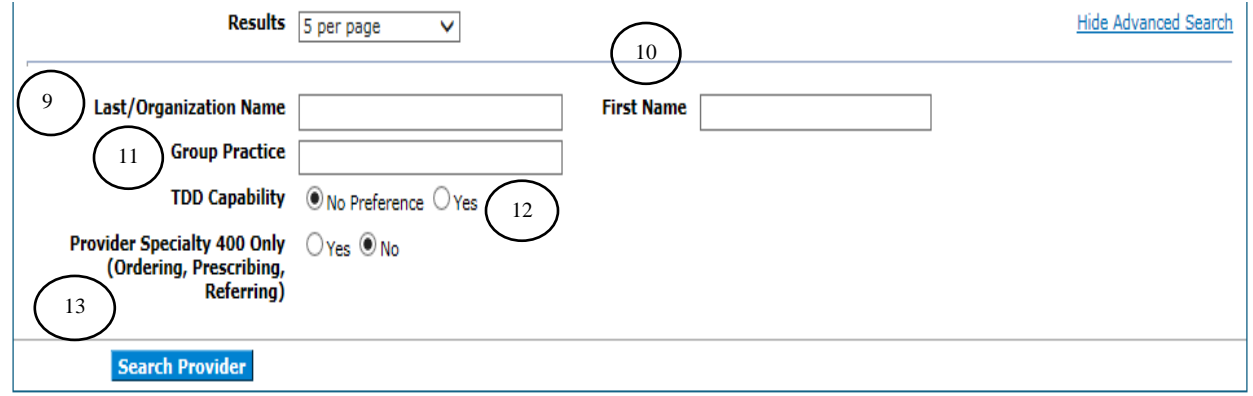

# **Searching for a Provider:**

The default search criteria allows you to search for a provider using the "Provider Type/Category" drop-down list. You can select the type of provider (physician, dentist, hospital, facility, ancillary, pharmacy or other) from the dropdown list and click the "Search Provider" button. DME providers are included in "Ancillary."

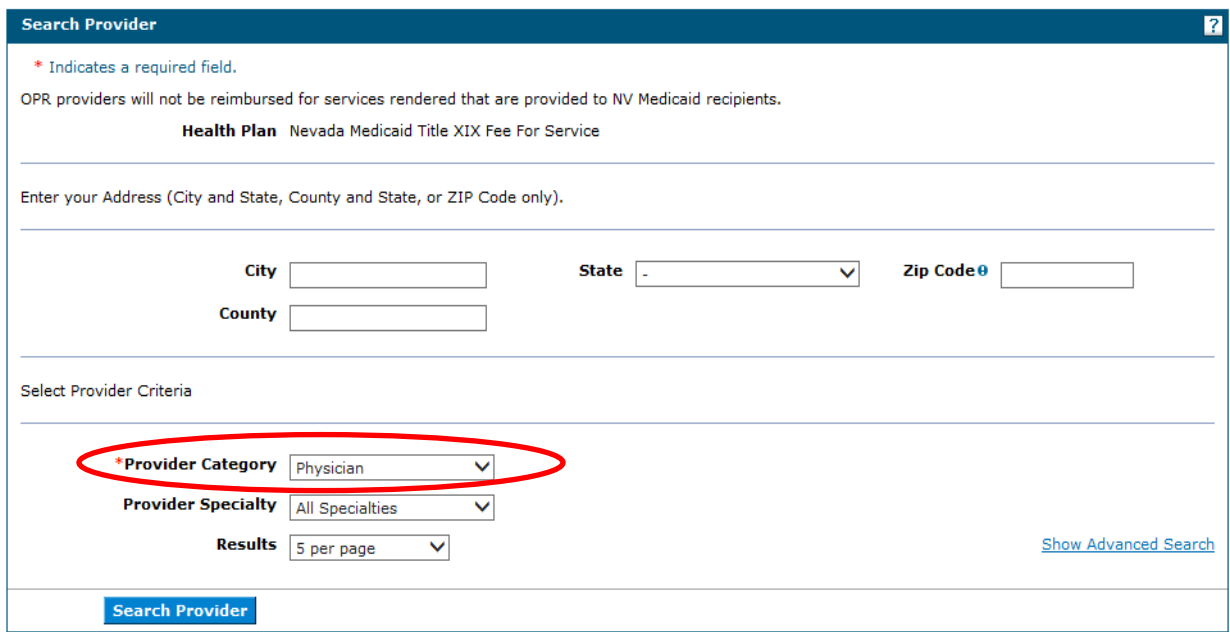

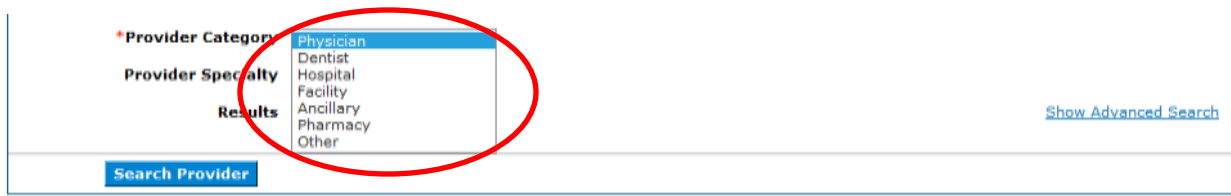

Additional search fields appear depending on your selection of provider category. Examples are below.

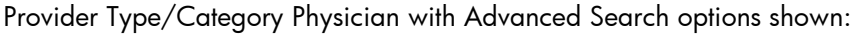

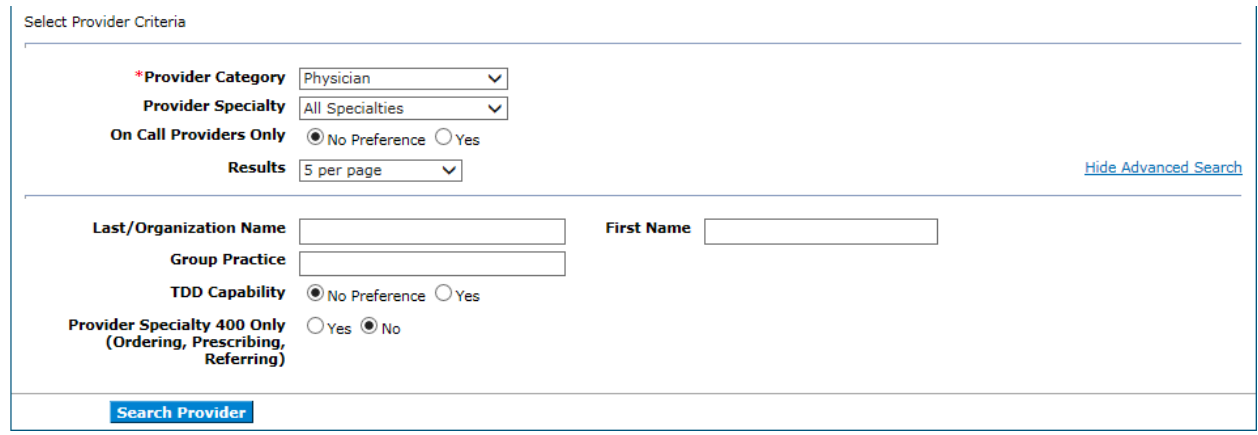

Provider Type/Category Dentist with Advanced Search options shown:

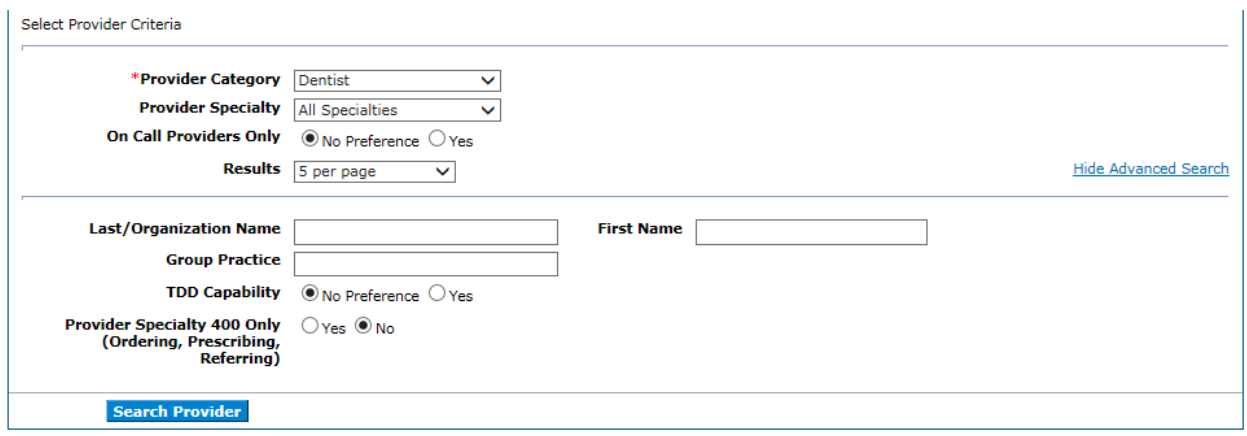

Provider Type/Category Hospital with Advanced Search options shown:

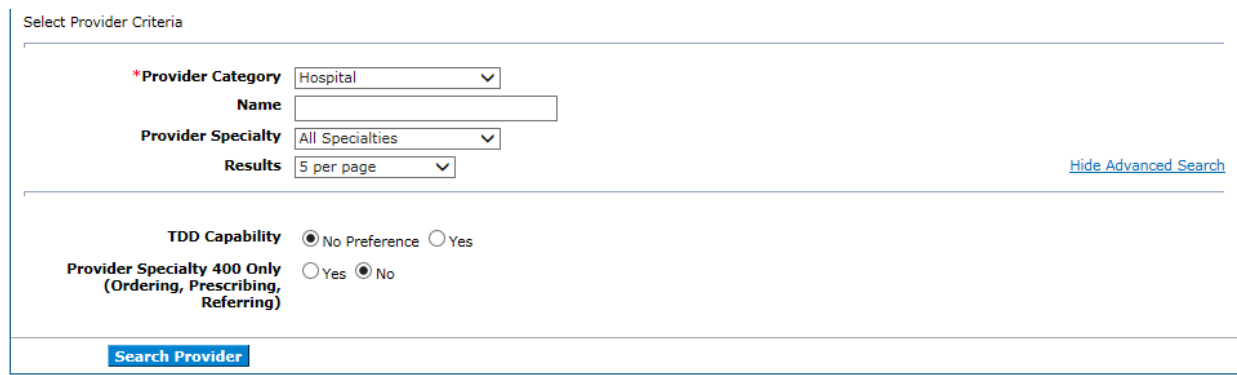

Provider Type/Category Facility with Advanced Search options shown:

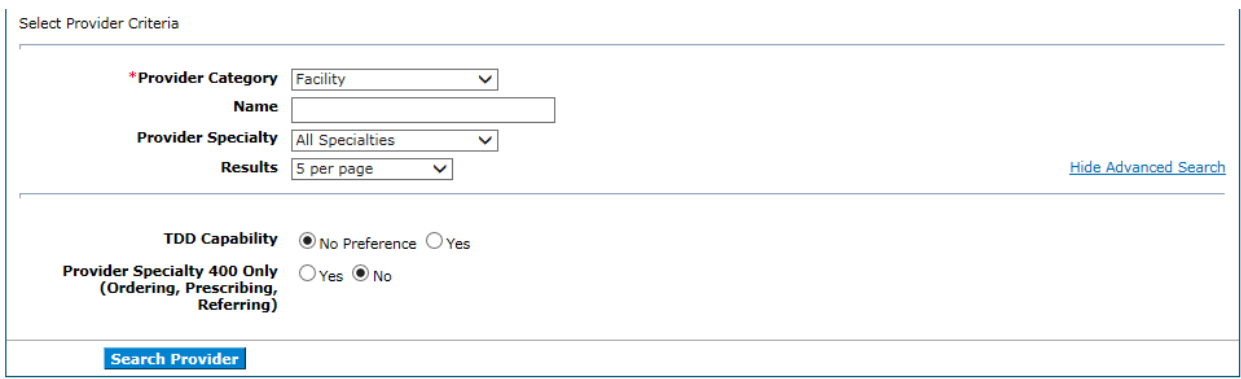

Provider Type/Category Ancillary with Advanced Search options shown:

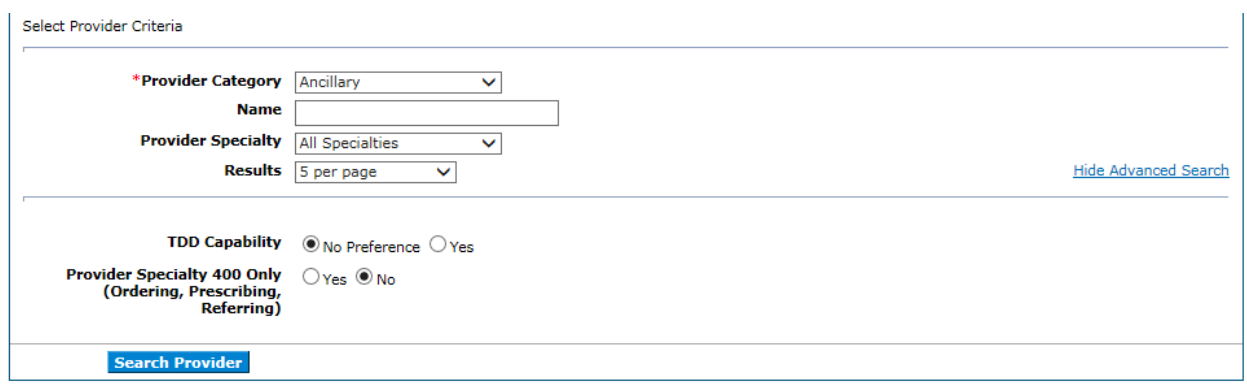

Provider Type/Category Pharmacy with Advanced Search options shown:

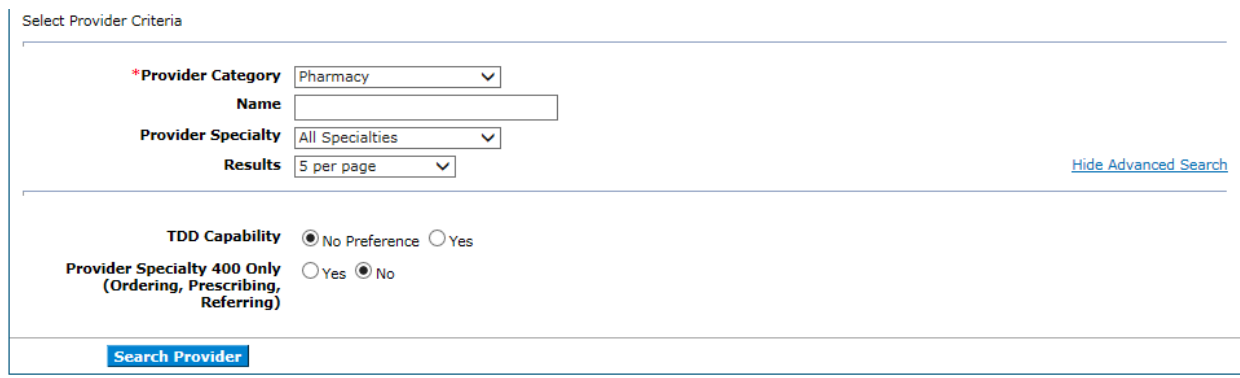

Provider Type/Category Other with Advanced Search options shown:

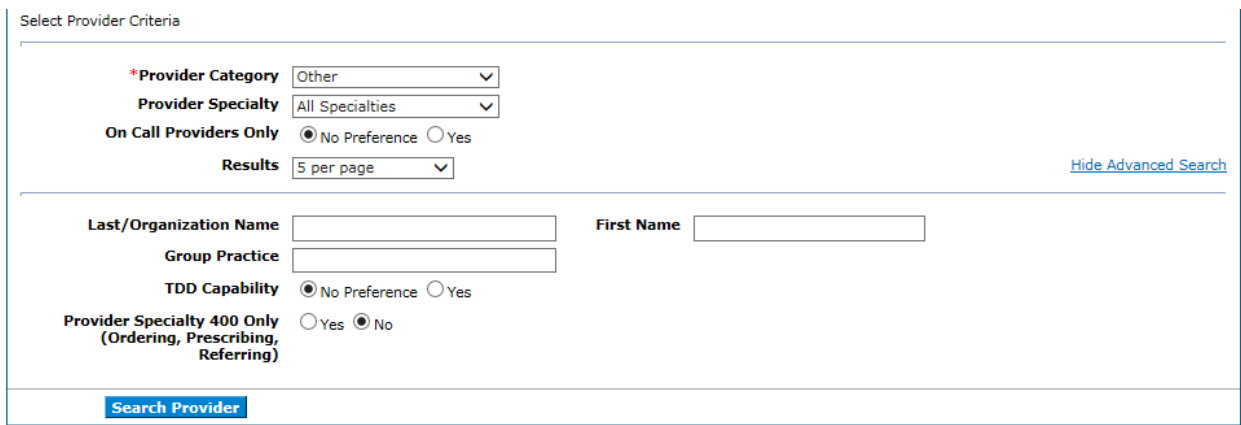

# **Search Results**

After all of the search criteria has been entered, click "Search" button to display the search results. The search results will show a list of matching active providers and display the following:

- Provider
- NPI
- Address
- Phone
- Specialty
- OPR Indicator
- Search results paging at the bottom of the page will now show "Previous" and "Next"

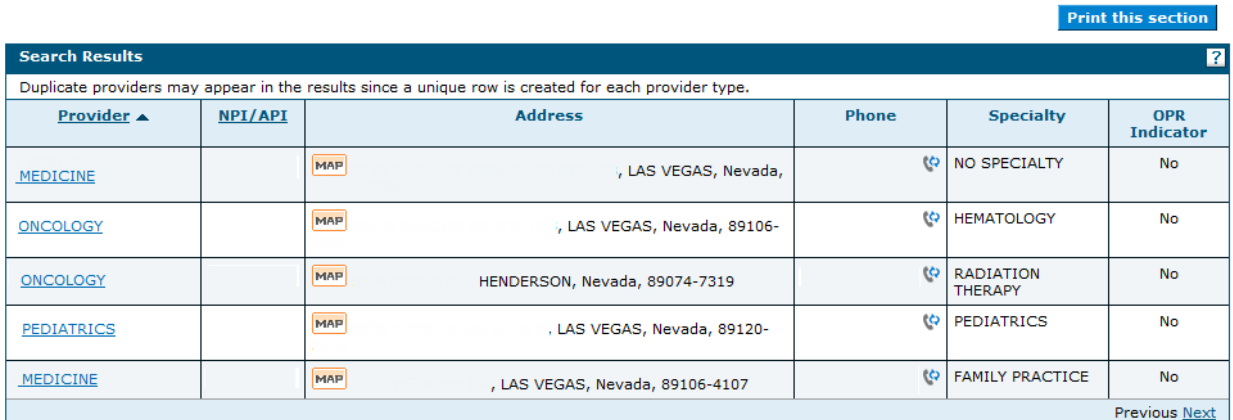

# **Print this Section**

Click on the "Print this section" button to open a new window to print the search Results.

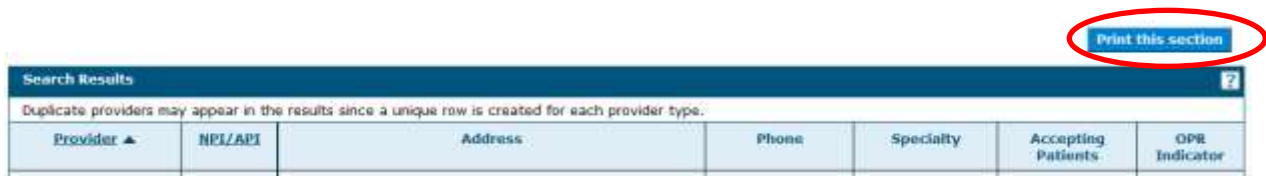

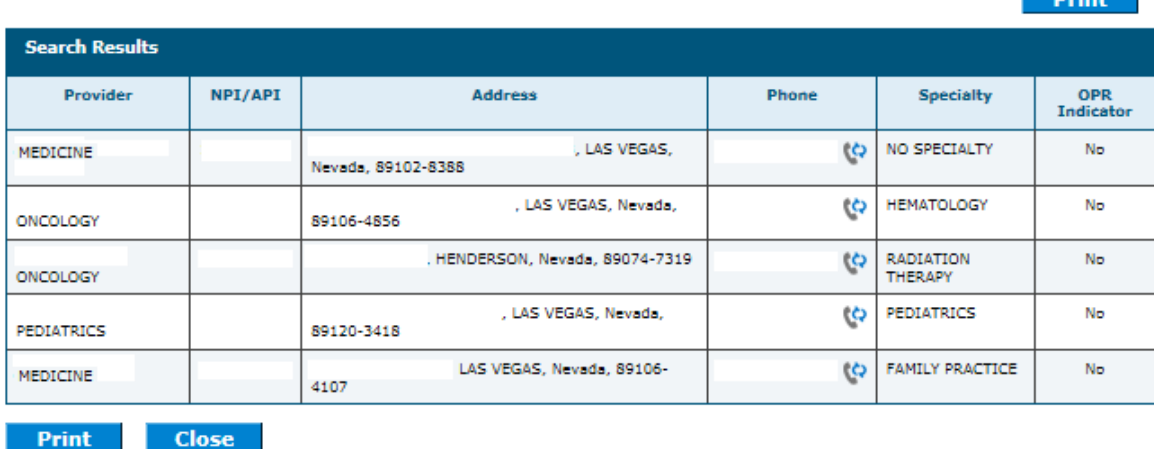

Note: The search results will only display matching active providers.

# **Mapping Icon:**

A map icon will display next to each address in the search results list. Clicking this icon will open a new browser window and will map the address using MapQuest®.

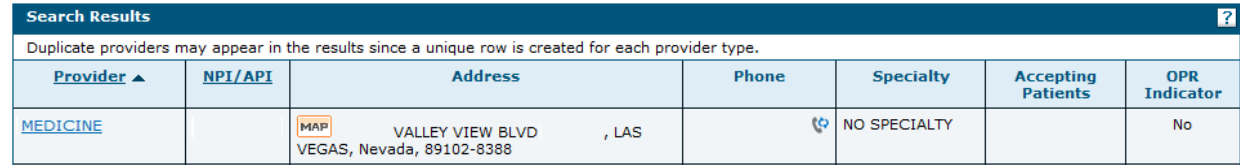

# **Displaying Provider Details:**

Clicking the provider name hyperlink in the search results will display the provider details and list all of the specialties.

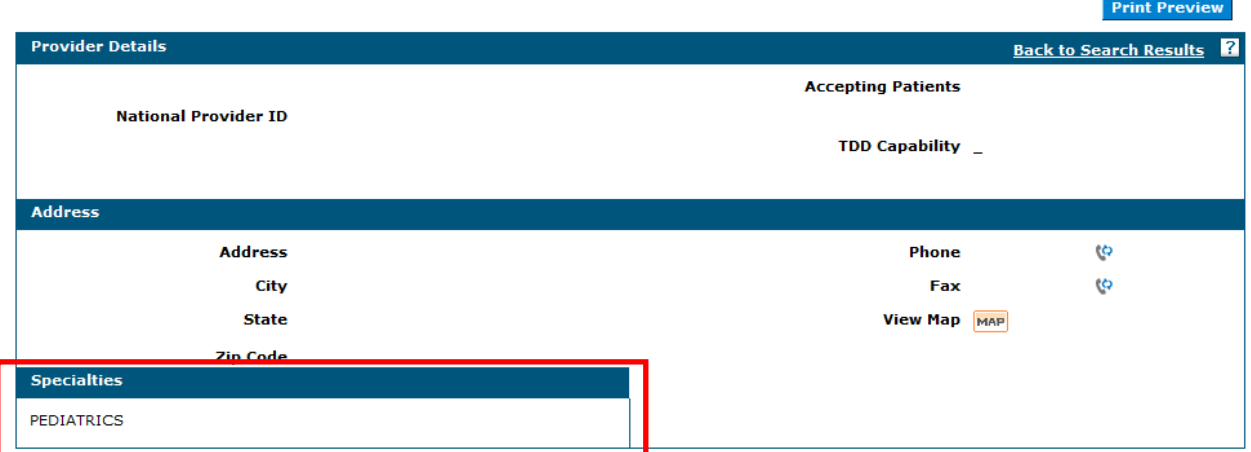

# **Searching for a Provider Using Provider Category**

The following table lists the Provider Categories available on the Web Portal and the Provider Types that the provider search will include for each category. This information is also available in the Help Text for this page, which can be accessed by clicking the "?" on the page.

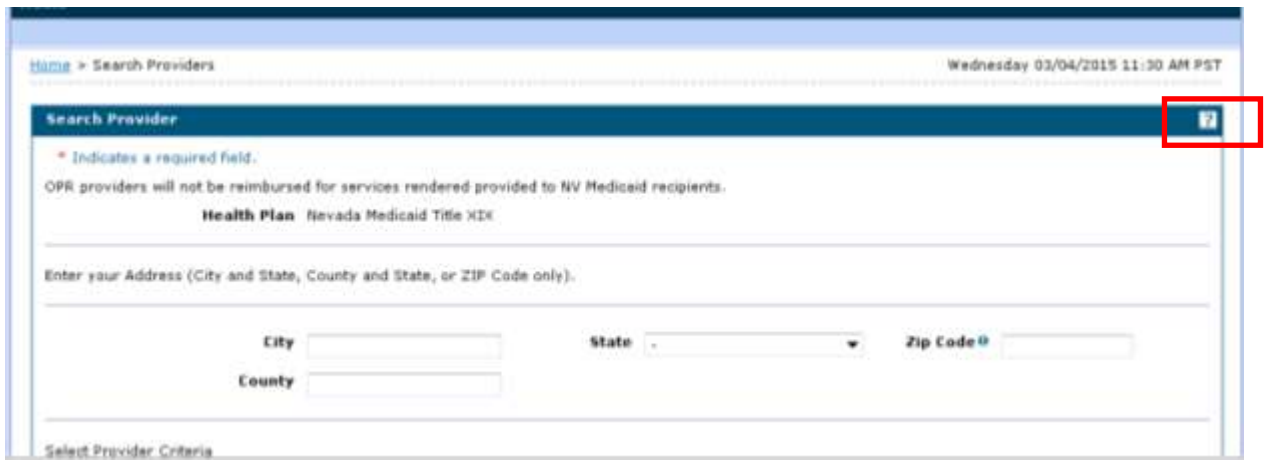

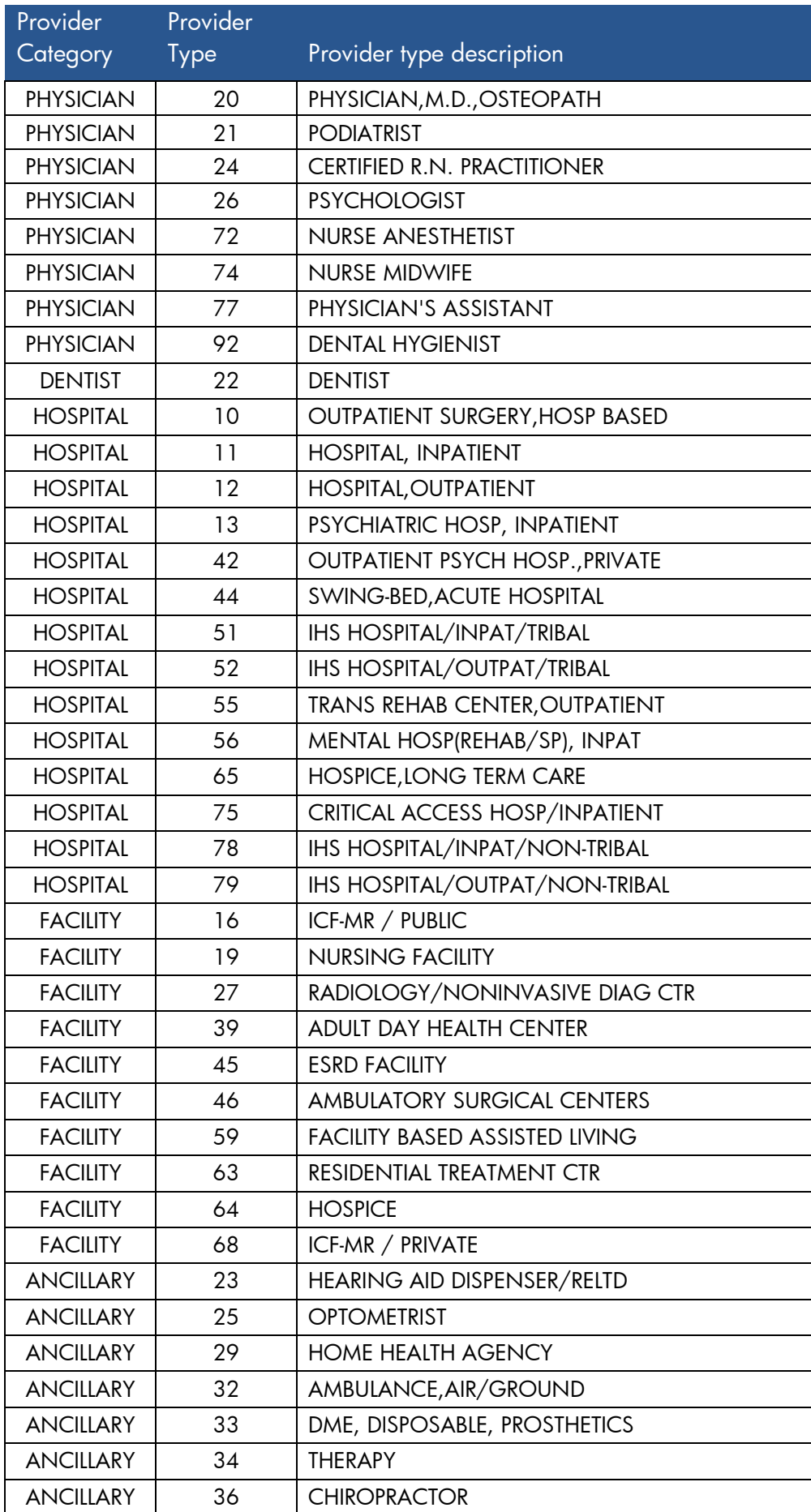

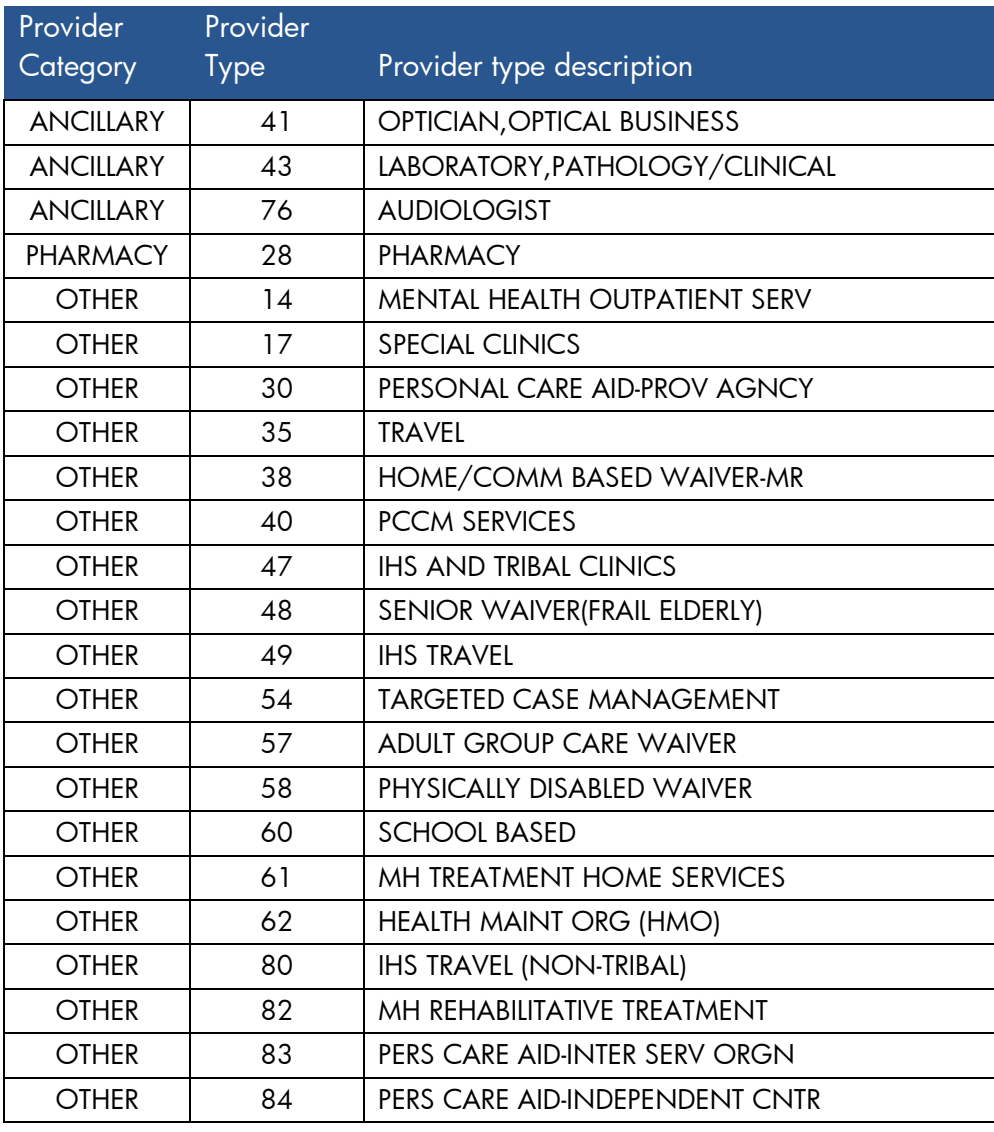

### **"Search Provider" Tips:**

- To help narrow your search results you should enter as much search criteria as possible.
- If you enter the City or County, the State must be entered.
- If you enter the State, the City or County must be entered.
- If a State other than Nevada is selected from the drop-down list, the County will be prepopulated with "Out of State" and will be read only.
- You can select the number of results to display per page.
- A message will appear if no providers meet your search criteria.
- Click "Show Advanced Search" to add additional criteria, such as TDD Capability (provider uses telecommunications device for the deaf), Provider Specialty 400 only (Ordering, Prescribing, Referring), and then click "Search Provider."
- Click "Hide Advanced Search" to close the additional search criteria.